# **31.7 Mapping I/O to the FLEX NETWORK High-Speed Counter Unit**

#### **31.7.1 Display for the FLEX NETWORK**

When connecting a FLEX NETWORK unit to the GP, select the display model which supports it.

You can connect multiple I/O units.

# <span id="page-0-0"></span> **FLEXNETWORK High-Speed Counter Unit Models and Number of Occupied Stations**

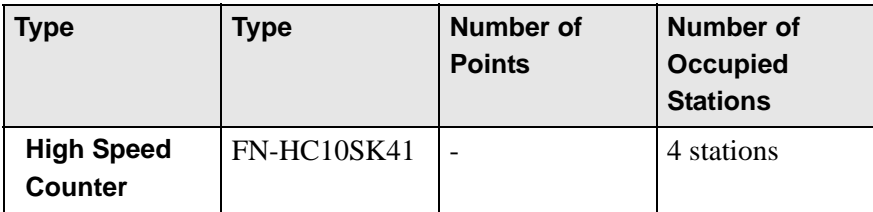

# ■ Setup Procedure

1 In the I/O Driver window, select the I/O unit to be configured, and click [Setting].

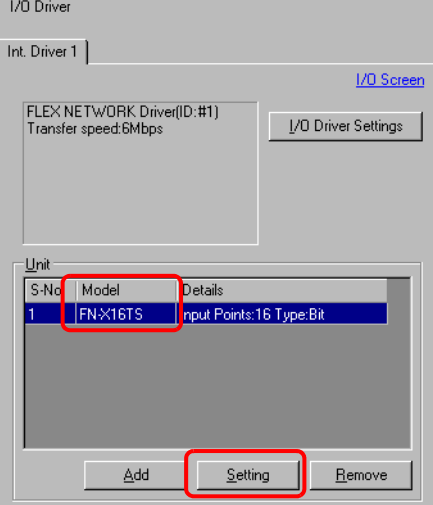

2 The [Unit Settings] dialog box appears. To change the type, in the [Model] area, select the model of I/O unit. (For example, [Special] and "FN-HC10SK").

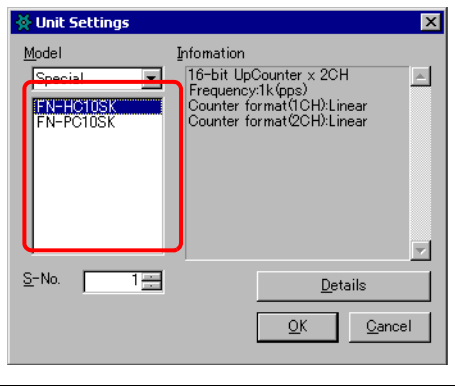

• The type of the I/O unit can be selected in the top left menu. • On the right, the detailed specifications for the selected I/O unit are displayed.

3 Specify the same number as the S-Number specified on the High Speed Counter unit.

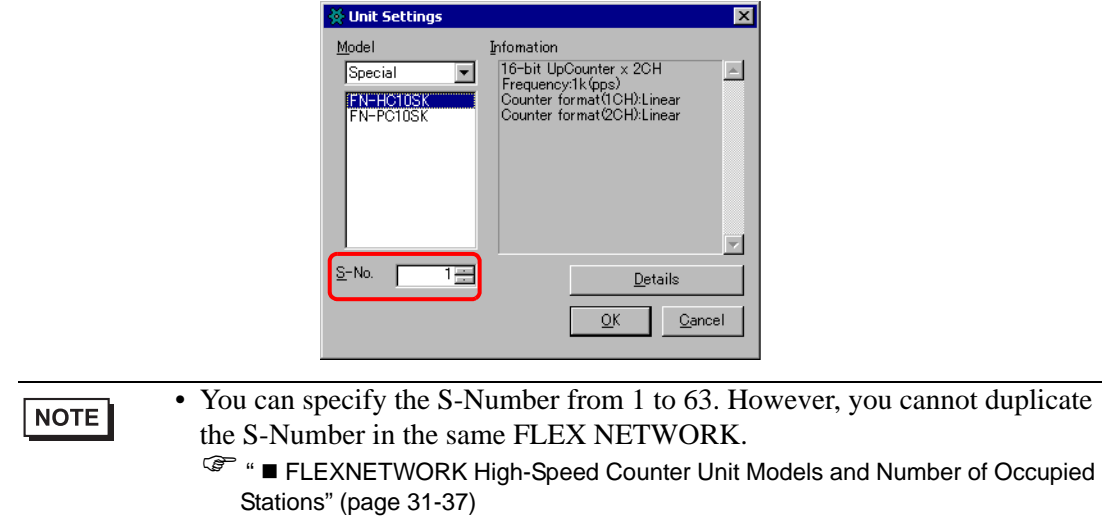

- 4 To change the details of the I/O unit, click [Details].
- 5 The [Details] dialog box appears. Change the settings and click [OK].

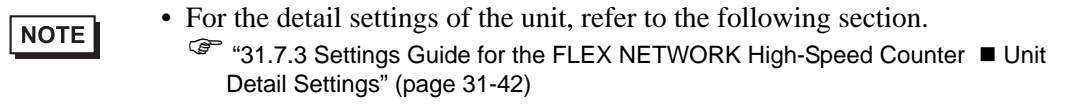

6 In the [Unit Settings] dialog box, click [OK] to apply the changed settings.

S-No | Model Details FN-HC10SK | 16-bit UpCounter x 2CHFreque 7 To add an I/O unit, click [Add]. The [Unit Settings] dialog box appears. Specify the settings in the same way as in steps 2 to 6.

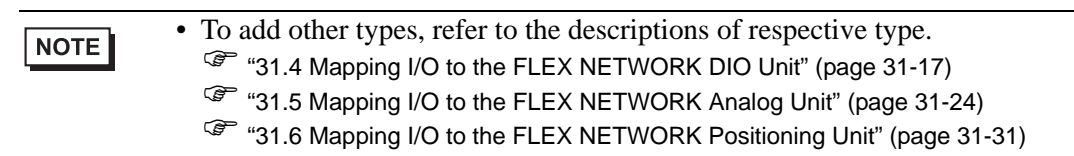

8 After completing the device settings for the FLEX NETWORK, map the addresses to the I/O terminals.

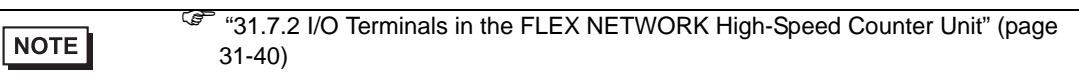

## <span id="page-3-0"></span>**31.7.2 I/O Terminals in the FLEX NETWORK High-Speed Counter Unit**

Displays the I/O and maps addresses to the I/O terminals in the FLEX NETWORK highspeed counter unit.

#### ■ Displaying the I/O

1 Click the [Screen List] tab to open [Screen List] Window.

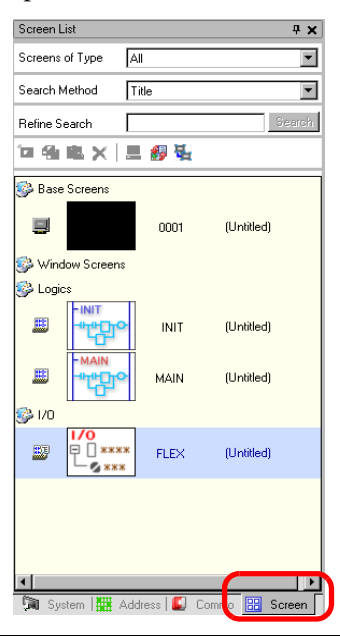

$$
\overline{\text{NOTE}}
$$

• If the [Screen List] tab is not displayed in the Work Space, on the [View (V)] menu, point to [Work Space (W)] and then click [Screen List (G)].

2 Double-click I/O to display the I/O in the workspace.

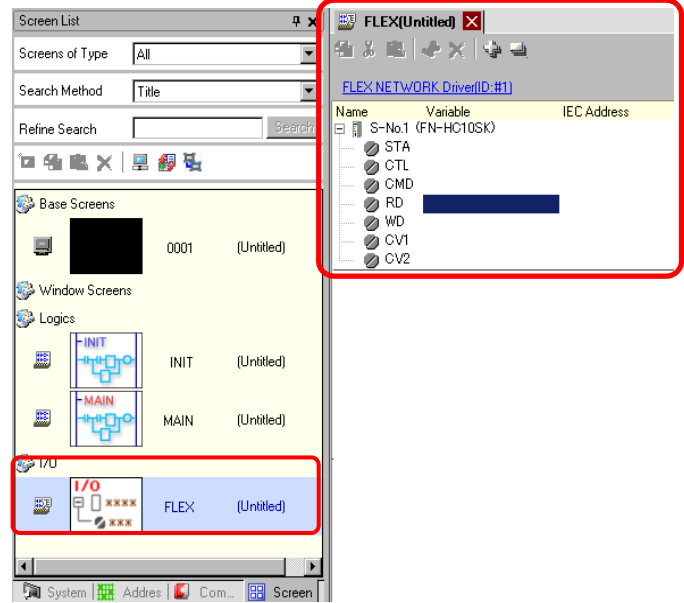

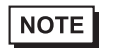

• For how to map addresses to I/O terminals, refer to the following section. ) "31.1.2 Mapping Addresses to I/O Terminals" (page 31-7)

## **I/O Terminal Operations**

An I/O terminal to which an address is mapped operates as described below.

- Specifies the data value by reading or writing by a command, and operates the counter.
- For details on commands, refer to "High-Speed Counter Unit Users Manual 5.1 FLEX NETWORK Driver Settings" and "High-Speed Counter Unit Users Manual 5.2 Data Settings".
- If a power interruption occurs on the I/O unit, the driver can recognize it and resume communications after the power is restored.

## **31.7.3 Settings Guide for the FLEX NETWORK High-Speed Counter**

#### ■ I/O Screen

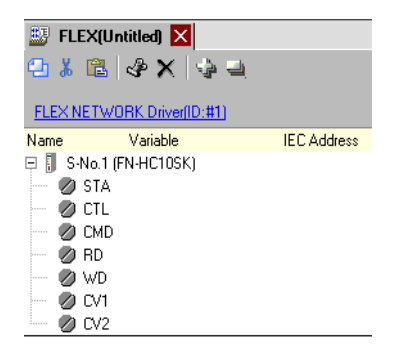

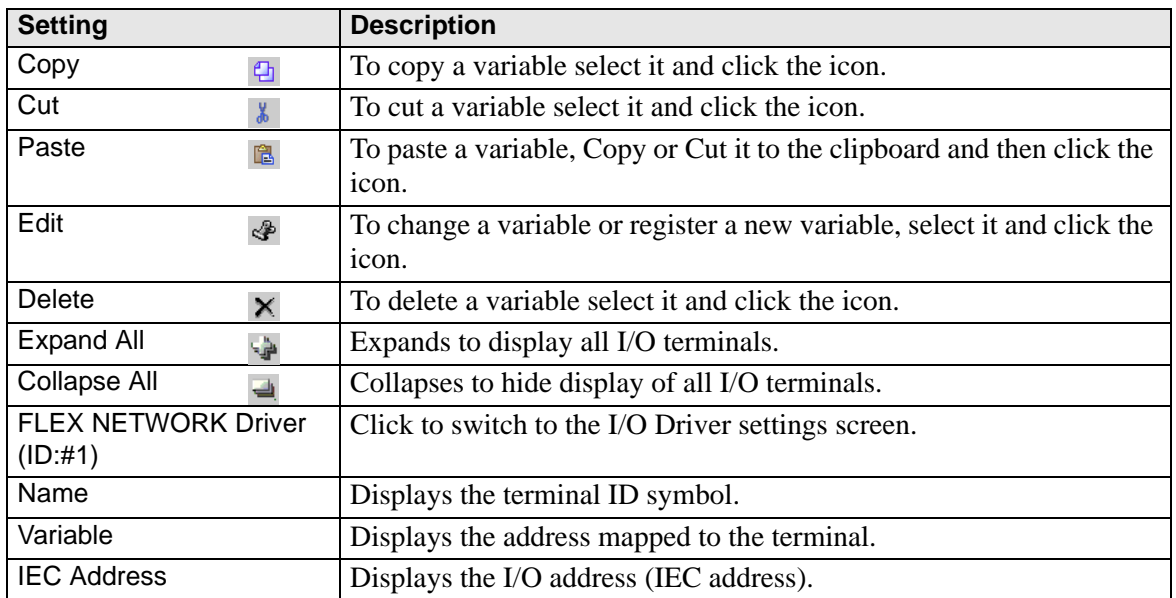

# <span id="page-5-0"></span>**Unit Detail Settings**

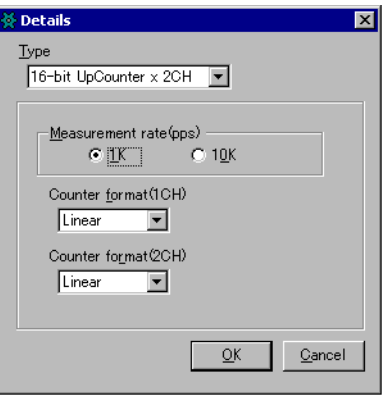

(FN-HC10SK)

| <b>Setting</b>                | <b>Description</b>                                                                                                    |
|-------------------------------|----------------------------------------------------------------------------------------------------|
| <b>Type</b>                   | Select [16-bit UpCounter x 2CH], [32-bit UpCounter], or [32-bit]<br>UpDownCounter].<br>[16-bit UpCounter x 2CH] is set by default.                                                                                                    |
| <b>Measurement rate (pps)</b> | Select the measurement speed.<br>• When setting [Type] to [16-bit UpCounter x 2CH] or [32-bit]<br>UpCounter], select $[1K]$ or $[10K]$ .<br>$[1K]$ is set by default.<br>• When setting [Type] to [32-Bit UpDownCounter], select [Line<br>Driver] or [Open Collector].<br>[Line Driver] is set by default.                                                                                                    |
| <b>Pulse Counter</b>          | Select the pulse count method from [1 Signal - Multiply by 1<br>(50kpps)], [1 Signal - Multiply by 1 (200kpps)], [2 Signal - Multiply<br>by 1 (50kpps)], [2 Signal- Multiply by 1 (200kpps)], [2 Signal -<br>Multiply by 2 (25 kpps)], [2 Signal - Multiply by 2 (100 kpps)], [2<br>Signal - Multiply by 4 (12.5kpps)], or [2 Signal - Multiply by 4<br>$(50kpps)$ ].<br>[1 Signal - Multiply by 1 (50kpps)] is set by default. |
| <b>Counter format</b>         | Select [Linear], [Ring], or [Frequency].<br>For details on the count method, refer to Section 4.2 Various<br>Functions, in the "High-Speed Counter Unit Users Manual                                                                                                    |